# 配置ISE 2.4 pxGrid IND 1.6.1整合

# 目錄

簡介 必要條件 需求 採用元件 設定 高級流程圖 組態 步驟1.在ISE上配置終端自定義屬性 步驟2.使用自定義屬性配置Profiler策略 步驟3.啟用用於分析實施的自定義屬性 步驟4.匯出IND身份證書 步驟5.將IND身份證書上傳到ISE受信任庫 步驟6.為IND生成證書 步驟7.下載PKCS12格式的證書鏈 步驟8.在IND上傳憑證鏈結 步驟9.在IND上配置策略伺服器 步驟10.在IND上配置pxGrid整合 步驟11.在ISE上批准IND 步驟12.在IND上啟用pxGrid服務 驗證 ISE驗證 IND驗證 疑難排解 IND上的同步狀態停滯在「不同步」狀態 並非所有終端都與ISE共用 assetTag和AssetGroup在ISE上不可用

# 簡介

本文檔介紹如何配置身份服務引擎(ISE)2.4和工業網路導向器1.6.1-4通過pxGrid(平台交換網格 )的整合並對其進行故障排除。 Cisco IND在pxGrid中註冊為發佈者,並將終端屬性資訊發佈到ISE for IOTASSET Dictionary。

# 必要條件

### 需求

思科建議您瞭解以下主題的基本知識 ·

● 思科身分識別服務引擎

• Cisco Industrial Network Director

### 採用元件

本文中的資訊係根據以下軟體和硬體版本:

- 思科身分識別服務引擎版本2.4 p6
- 工業網路導向器1.6.1-4

# 設定

#### 高級流程圖

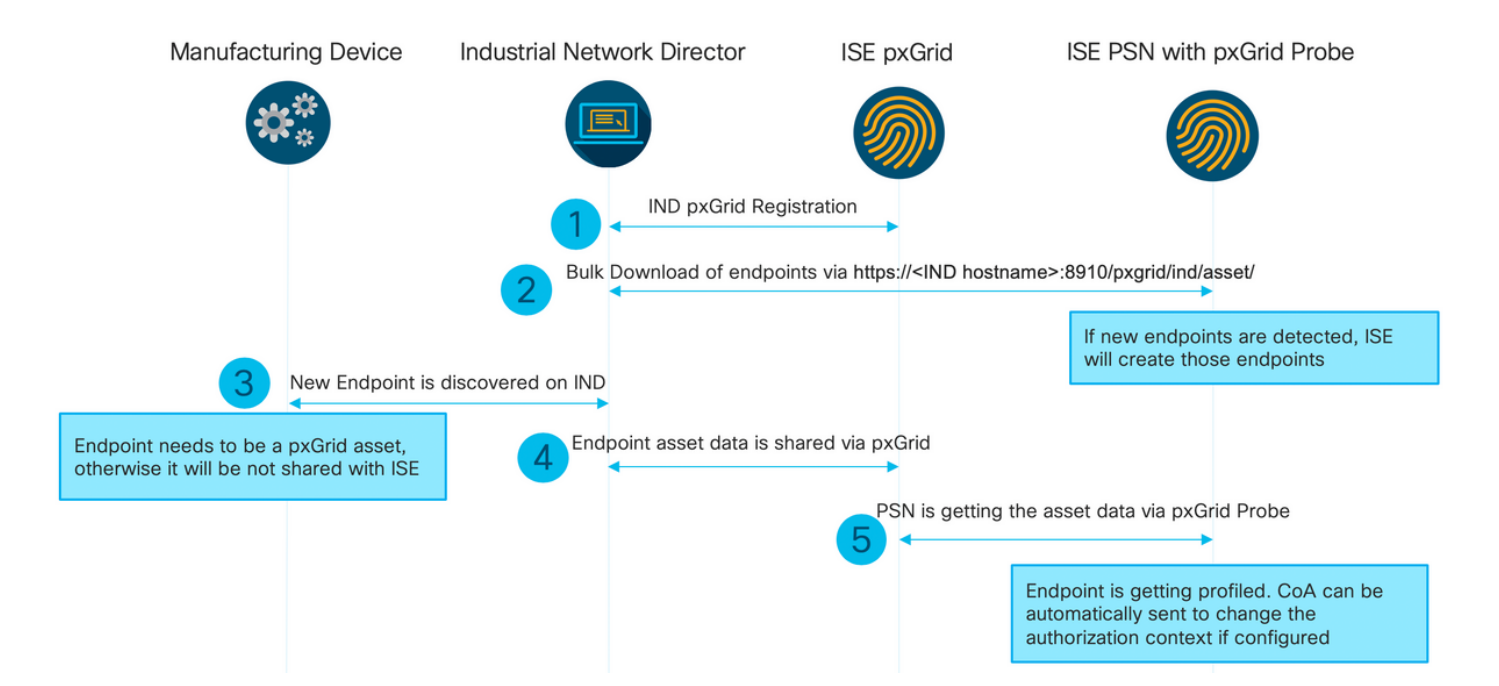

#### 1. IND通過ISE pxGrid節點上的pxGrid版本2向ISE註冊。來自IND(application.log)的對應日誌:

2019-05-22 14:31:17,770:INFO:qtp281049997-52711:PxgridPublisher:: Connect start 2019-05-22 14:31:17,770:INFO:qtp281049997-52711:PxgridPublisher:: Hostname:WIN2012-AAA IpAddress:10.62.145.130 2019-05-22 14:31:17,770:INFO:qtp281049997-52711:PxgridPublisher:: pxGrid RestBaseUrl:https://WIN2012-AAA:8910/pxgrid/ind/asset/ 2019-05-22 14:31:17,770:INFO:qtp281049997-52711:PxgridController:: Send Request ServiceRegister invoked with pxGridServer(s) [ISE24-1ek.example.com] 2019-05-22 14:31:17,770:INFO:qtp281049997-52711:PxgridController:: Sending ServiceRegister request to pxGridServer ISE24-1ek.example.com 2019-05-22 14:31:17,786:INFO:qtp281049997-52711:PxgridController:: Request={"name":"com.cisco.endpoint.asset","properties":{"wsPubsubService":"com.cisco.ise.pubsub ","restBaseUrl":"https://WIN2012- AAA:8910/pxgrid/ind/asset/","assetTopic":"/topic/com.cisco.endpoint.asset"}} 2019-05-22 14:31:17,911:INFO:qtp281049997-52711:PxgridController:: Response={"id":"76d4abaf-9efd-4c68-a046-79e049564902","reregisterTimeMillis":"300000"} 2019-05-22 14:31:17,911:INFO:qtp281049997-52711:PxgridController:: Send Request ServiceLookup invoked with pxGridServer(s) [ISE24-1ek.example.com] 2019-05-22 14:31:17,911:INFO:qtp281049997-52711:PxgridController:: Sending ServiceLookup request to pxGridServer ISE24-1ek.example.com 2019-05-22 14:31:17,911:INFO:qtp281049997-52711:PxgridController::

Request={"name":"com.cisco.ise.pubsub"} 2019-05-22 14:31:17,911:INFO:qtp281049997-52711:PxgridController:: Response={"services":[{"name":"com.cisco.ise.pubsub","nodeName":"ise-pubsub-ise24- 1ek","properties":{"wsUrl":"wss://ISE24-1ek.example.com:8910/pxgrid/ise/pubsub"}}]} 2019-05-22 14:31:17,911:INFO:qtp281049997-52711:PxgridPublisher:: wsUrl=wss://ISE24- 1ek.example.com:8910/pxgrid/ise/pubsub 2019-05-22 14:31:17,911:INFO:qtp281049997-52711:PxgridController:: Send Request AccessSecret invoked with pxGridServer(s) [ISE24-1ek.example.com] 2019-05-22 14:31:17,911:INFO:qtp281049997-52711:PxgridController:: Sending AccessSecret request to pxGridServer ISE24-1ek.example.com 2019-05-22 14:31:17,926:INFO:qtp281049997-52711:PxgridController:: Request={"peerNodeName":"isepubsub-ise24-1ek"} 2019-05-22 14:31:17,926:INFO:qtp281049997-52711:PxgridController:: Access Secret recieved 2019-05-22 14:31:17,926:INFO:qtp281049997-52711:PxgridPublisher:: Client created 如日誌所示,IND已註冊assetTopic

#### 2.啟用了pxgrid探測的ISE PSN批次下載現有的pxGrid資產(profiler.log):

```
2019-05-22 14:39:25,817 INFO [ProfilerINDSubscriberPoller-56-thread-1][]
cisco.profiler.infrastructure.probemgr.INDSubscriber -::- New services are: [Service
[name=com.cisco.endpoint.asset, nodeName=ind2, properties={wsPubsubService=com.cisco.ise.pubsub,
restBaseUrl=https://WIN2012-AAA:8910/pxgrid/ind/asset/,
assetTopic=/topic/com.cisco.endpoint.asset}]]
2019-05-22 14:39:26,011 INFO [ProfilerINDSubscriberPoller-56-thread-1][]
cisco.profiler.infrastructure.probemgr.INDSubscriber -::- NODENAME:ind2
2019-05-22 14:39:26,011 INFO [ProfilerINDSubscriberPoller-56-thread-1][]
cisco.profiler.infrastructure.probemgr.INDSubscriber -::- REQUEST
BODY{"offset":"0","limit":"500"}
2019-05-22 14:39:26,046 INFO [ProfilerINDSubscriberPoller-56-thread-1][]
cisco.profiler.infrastructure.probemgr.INDSubscriber -::- Response status={}200
2019-05-22 14:39:26,046 INFO [ProfilerINDSubscriberPoller-56-thread-1][]
cisco.profiler.infrastructure.probemgr.INDSubscriber -::- Content: "OUT_OF_SYNC"
2019-05-22 14:39:26,047 INFO [ProfilerINDSubscriberPoller-56-thread-1][]
cisco.profiler.infrastructure.probemgr.INDSubscriber -::- Status is :"OUT_OF_SYNC"
2019-05-22 14:39:26,047 DEBUG [ProfilerINDSubscriberPoller-56-thread-1][]
cisco.profiler.infrastructure.probemgr.INDSubscriber -::- Static set after adding new services:
[Service [name=com.cisco.endpoint.asset, nodeName=ind,
properties={wsPubsubService=com.cisco.ise.pubsub, restBaseUrl=https://WIN2012-
AAA:8910/pxgrid/ind/asset/, assetTopic=/topic/com.cisco.endpoint.asset}], Service
[name=com.cisco.endpoint.asset, nodeName=ind2, properties={wsPubsubService=com.cisco.ise.pubsub,
restBaseUrl=https://WIN2012-AAA:8910/pxgrid/ind/asset/,
assetTopic=/topic/com.cisco.endpoint.asset}]]
2019-05-22 14:39:26,052 INFO [ProfilerINDSubscriberBulkRequestPool-80-thread-1][]
cisco.profiler.infrastructure.probemgr.INDSubscriber -::- NODENAME:ind2
2019-05-22 14:39:26,052 INFO [ProfilerINDSubscriberBulkRequestPool-80-thread-1][]
cisco.profiler.infrastructure.probemgr.INDSubscriber -::- REQUEST
BODY{"offset":"0","limit":"500"}
2019-05-22 14:39:26,111 INFO [ProfilerINDSubscriberBulkRequestPool-80-thread-1][]
cisco.profiler.infrastructure.probemgr.INDSubscriber -::- Response status={}200
2019-05-22 14:39:26,111 INFO [ProfilerINDSubscriberBulkRequestPool-80-thread-1][]
cisco.profiler.infrastructure.probemgr.INDSubscriber -::- Content:
{"assets":[{"assetId":"100","assetName":"WIN2012-
CHILD","assetIpAddress":"10.62.145.131","assetMacAddress":"00:50:56:b6:46:87","assetVendor":"VMw
are","assetProductId":"Unknown","assetSerialNumber":"","assetDeviceType":"Server","assetSwRevisi
on":"","assetHwRevision":"","assetProtocol":"NetBIOS","assetConnectedLinks":[],"assetCustomAttri
butes":[{"key":"assetGroup","value":"Root"},{"key":"assetTag","value":"SEC_TAG2"}]},{"assetId":"
101","assetName":"win2012.example.com","assetIpAddress":"10.62.145.72","assetMacAddress":"00:50:
56:9c:3f:92","assetVendor":"VMware","assetProductId":"Unknown","assetSerialNumber":"","assetDevi
ceType":"Server","assetSwRevision":"","assetHwRevision":"","assetProtocol":"NetBIOS","assetConne
ctedLinks":[],"assetCustomAttributes":[{"key":"assetGroup","value":"Root"},{"key":"assetTag","va
lue":""}]}]}
2019-05-22 14:39:26,111 DEBUG [ProfilerINDSubscriberBulkRequestPool-80-thread-1][]
```
cisco.profiler.infrastructure.probemgr.INDSubscriber -::- Parsing bulk response {"assets":[{"assetId":"100","assetName":"WIN2012- CHILD","assetIpAddress":"10.62.145.131","assetMacAddress":"00:50:56:b6:46:87","assetVendor":"VMw are","assetProductId":"Unknown","assetSerialNumber":"","assetDeviceType":"Server","assetSwRevisi on":"","assetHwRevision":"","assetProtocol":"NetBIOS","assetConnectedLinks":[],"assetCustomAttri butes":[{"key":"assetGroup","value":"Root"},{"key":"assetTag","value":"SEC\_TAG2"}]},{"assetId":" 101","assetName":"win2012.example.com","assetIpAddress":"10.62.145.72","assetMacAddress":"00:50: 56:9c:3f:92","assetVendor":"VMware","assetProductId":"Unknown","assetSerialNumber":"","assetDevi ceType":"Server","assetSwRevision":"","assetHwRevision":"","assetProtocol":"NetBIOS","assetConne ctedLinks":[],"assetCustomAttributes":[{"key":"assetGroup","value":"Root"},{"key":"assetTag","va lue":""}]}]}

3.在IND上發現新終結點(需要使用協定發現終結點,否則終結點未標識為pxGrid資產,並且未通過 pxGrid與ISE共用)。

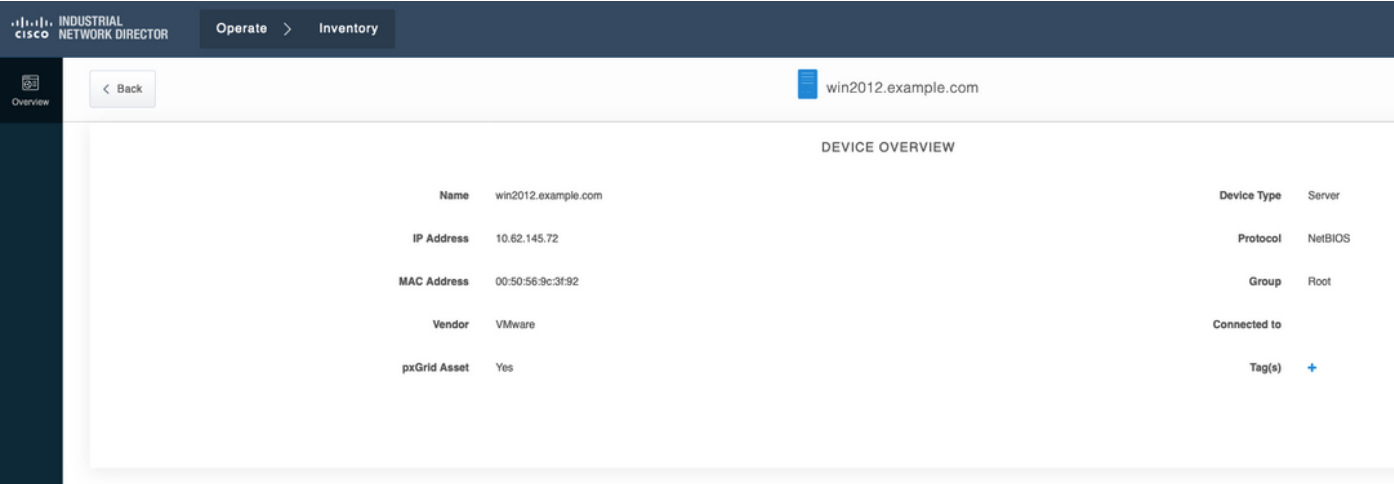

4. IND將此資訊發佈到ISE pxGrid節點

#### 5. PSN通過pxGrid探測接收此資料(profiler.log):

```
2019-05-22 15:20:40,616 DEBUG [Grizzly(2)][]
cisco.profiler.infrastructure.probemgr.INDSubscriber -::- Parsing push notification response:
{"asset":{"assetId":"101","assetName":"win2012.example.com","assetIpAddress":"10.62.145.72","ass
etMacAddress":"00:50:56:9c:3f:92","assetVendor":"VMware","assetProductId":"Unknown","assetSerial
Number":"","assetDeviceType":"Server","assetSwRevision":"","assetHwRevision":"","assetProtocol":
"NetBIOS","assetConnectedLinks":[],"assetCustomAttributes":[{"key":"assetGroup","value":"Root"},
{"key":"assetTag","value":"SEC_TAG2"}]},"opType":"UPDATE"}
2019-05-22 15:20:40,616 DEBUG [Grizzly(2)][]
cisco.profiler.infrastructure.probemgr.INDSubscriber -::- sending endpoint to
forwarder{"assetId":"101","assetName":"win2012.example.com","assetIpAddress":"10.62.145.72","ass
etMacAddress":"00:50:56:9c:3f:92","assetVendor":"VMware","assetProductId":"Unknown","assetSerial
Number":"","assetDeviceType":"Server","assetSwRevision":"","assetHwRevision":"","assetProtocol":
"NetBIOS","assetConnectedLinks":[],"assetCustomAttributes":[{"key":"assetGroup","value":"Root"},
{"key":"assetTag","value":"SEC_TAG2"}]}
2019-05-22 15:20:40,617 INFO [Grizzly(2)][] cisco.profiler.infrastructure.probemgr.Forwarder -
::- Forwarder Mac 00:50:56:9C:3F:92 MessageCode null epSource PXGRIDPROBE
2019-05-22 15:20:40,617 DEBUG [forwarder-2][]
cisco.profiler.infrastructure.probemgr.ForwarderHelper -:ProfilerCollection:- sequencing Radius
message for mac = 00:50:56:9C:3F:92
2019-05-22 15:20:40,617 DEBUG [forwarder-2][] cisco.profiler.infrastructure.probemgr.Forwarder -
:ProfilerCollection:- Processing endpoint:00:50:56:9C:3F:92
2019-05-22 15:20:40,618 DEBUG [forwarder-2][] com.cisco.profiler.im.EndPoint -
:ProfilerCollection:- filtered custom attributes are:{assetGroup=Root, assetTag=SEC_TAG2}
2019-05-22 15:20:40,618 DEBUG [forwarder-2][] cisco.profiler.infrastructure.probemgr.Forwarder -
:ProfilerCollection:- Filtering:00:50:56:9C:3F:92
2019-05-22 15:20:40,618 DEBUG [forwarder-2][] cisco.profiler.infrastructure.probemgr.Forwarder -
:ProfilerCollection:- Endpoint Attributes:EndPoint[id=<null>,name=<null>]
```
MAC: 00:50:56:9C:3F:92 Attribute:BYODRegistration value:Unknown Attribute:DeviceRegistrationStatus value:NotRegistered Attribute:EndPointProfilerServer value:ISE24-1ek.example.com Attribute:EndPointSource value:PXGRIDPROBE Attribute:MACAddress value:00:50:56:9C:3F:92 Attribute:NmapSubnetScanID value:0 Attribute:OUI value:VMware, Inc. Attribute:PolicyVersion value:0 Attribute:PortalUser value: Attribute:PostureApplicable value:Yes Attribute:assetDeviceType value:Server Attribute:assetGroup value:Root Attribute:assetHwRevision value: Attribute:assetId value:101 Attribute:assetIpAddress value:10.62.145.72 Attribute:assetMacAddress value:00:50:56:9c:3f:92 Attribute:assetName value:win2012.example.com Attribute:assetProductId value:Unknown Attribute:assetProtocol value:NetBIOS Attribute:assetSerialNumber value: Attribute:assetSwRevision value: Attribute:assetTag value:SEC\_TAG2 Attribute:assetVendor value:VMware Attribute:b310a420-78a5-11e9-a189-9ac8f4107843 value:Root Attribute:b8e73d50-78a5-11e9-a189-9ac8f4107843 value:SEC\_TAG2 Attribute:ip value:10.62.145.72 Attribute:SkipProfiling value:false 6.使用正確資料更新情景可視性

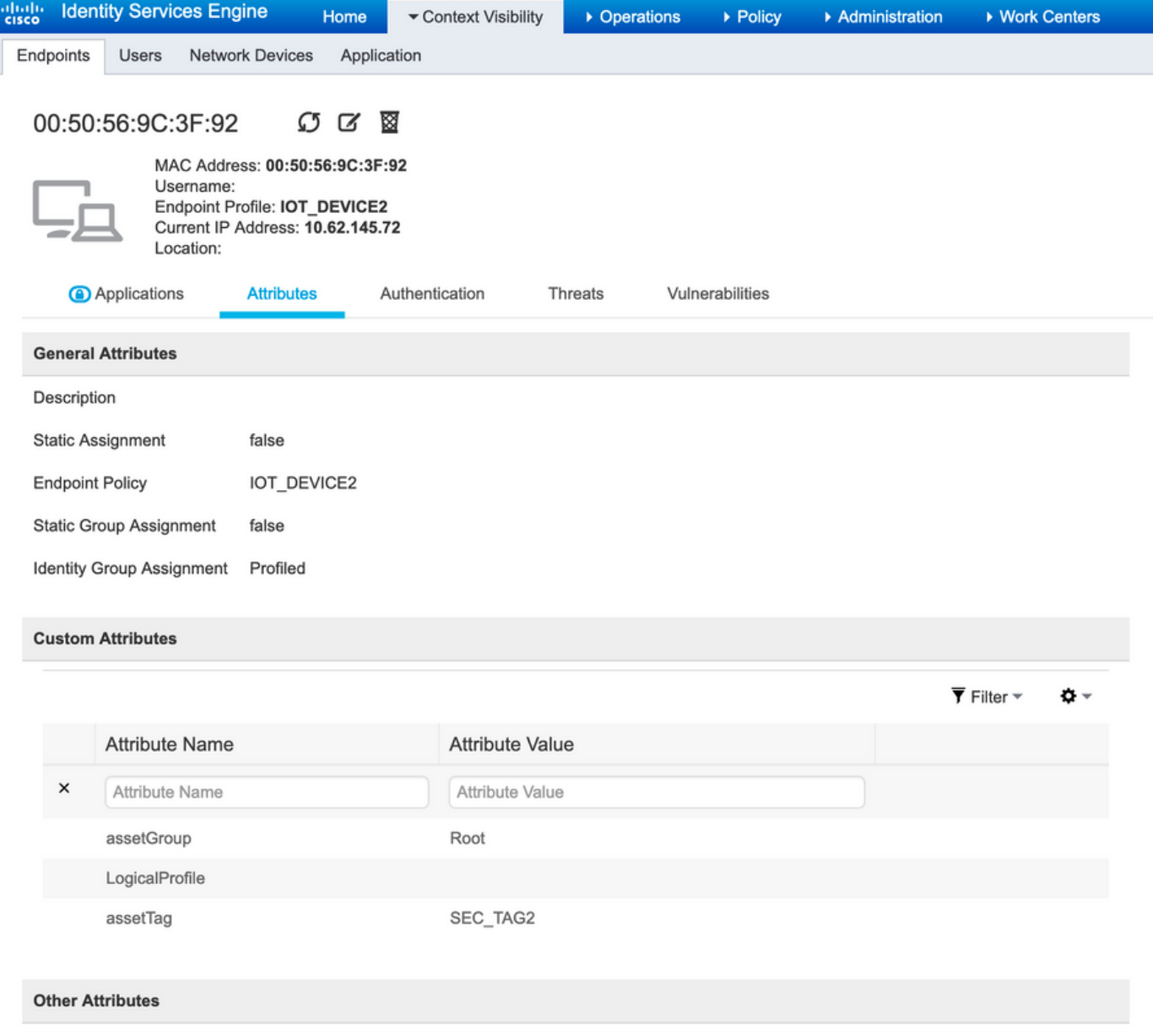

### 組態

附註:即使您希望在情景可視性中僅能看到assetGroup和assetTag,也需要步驟1 - 3

#### 步驟1.在ISE上配置終端自定義屬性

導航到**管理>身份管理>設定>端點自定義屬性**。根據以下影象配置自定義屬性(assetGroup和 assetTag)。

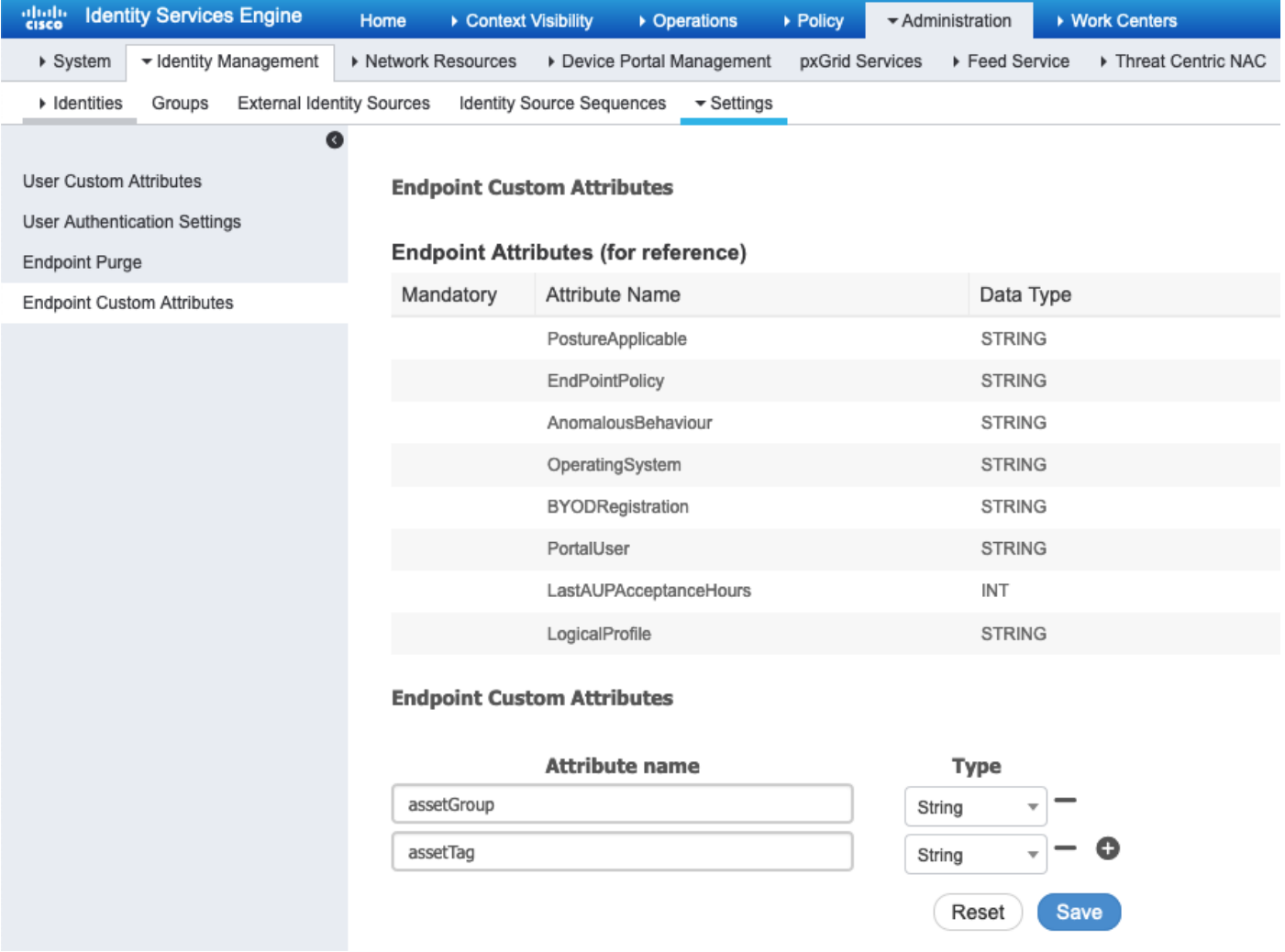

### 步驟2.使用自定義屬性配置Profiler策略

導航到工作中心(Work Centers)> Profiler(Profiler)>分析策略(Profiling Policies)。按一下「Add」。 配置探查器策略,如下圖所示。

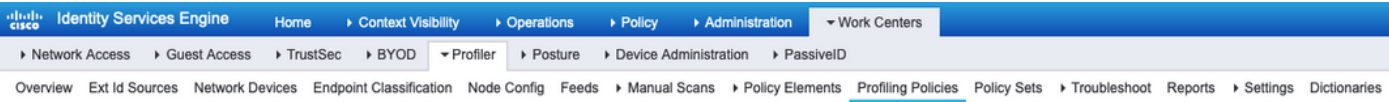

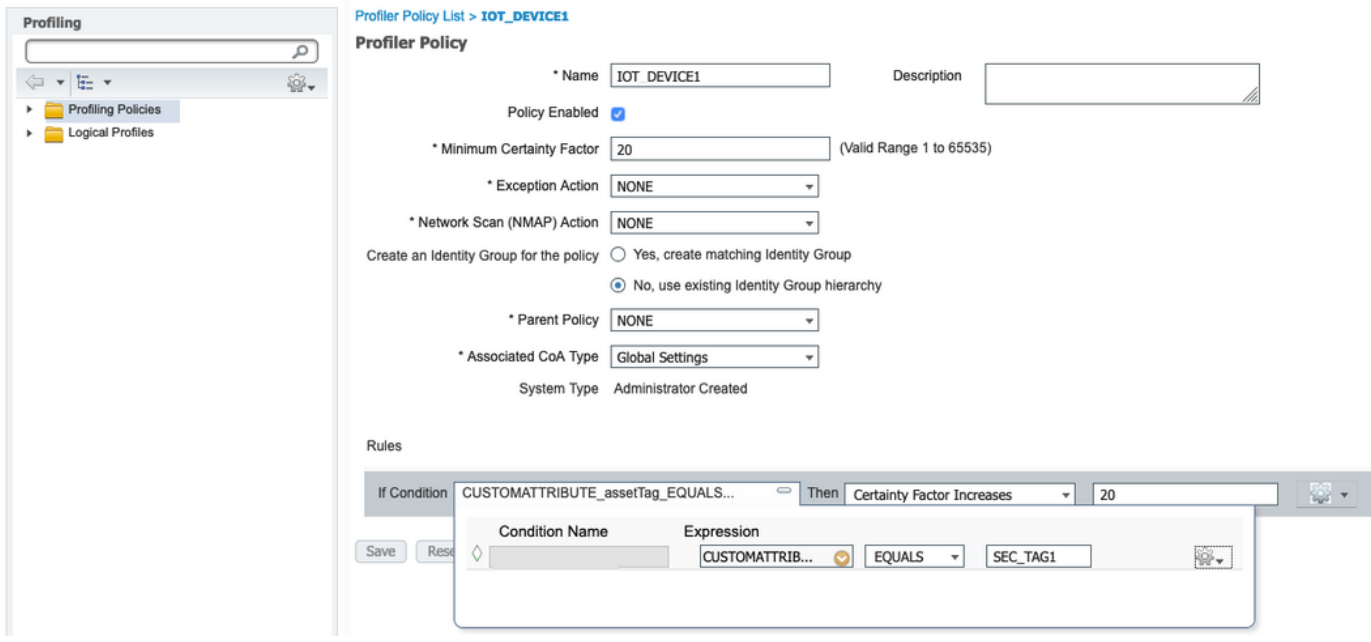

#### 步驟3.啟用用於分析實施的自定義屬性

導航到工作中心> Profiler > Settings > Profiler Settings。確保 啟用分析強制的自定義屬性 覈取方塊 已選中。

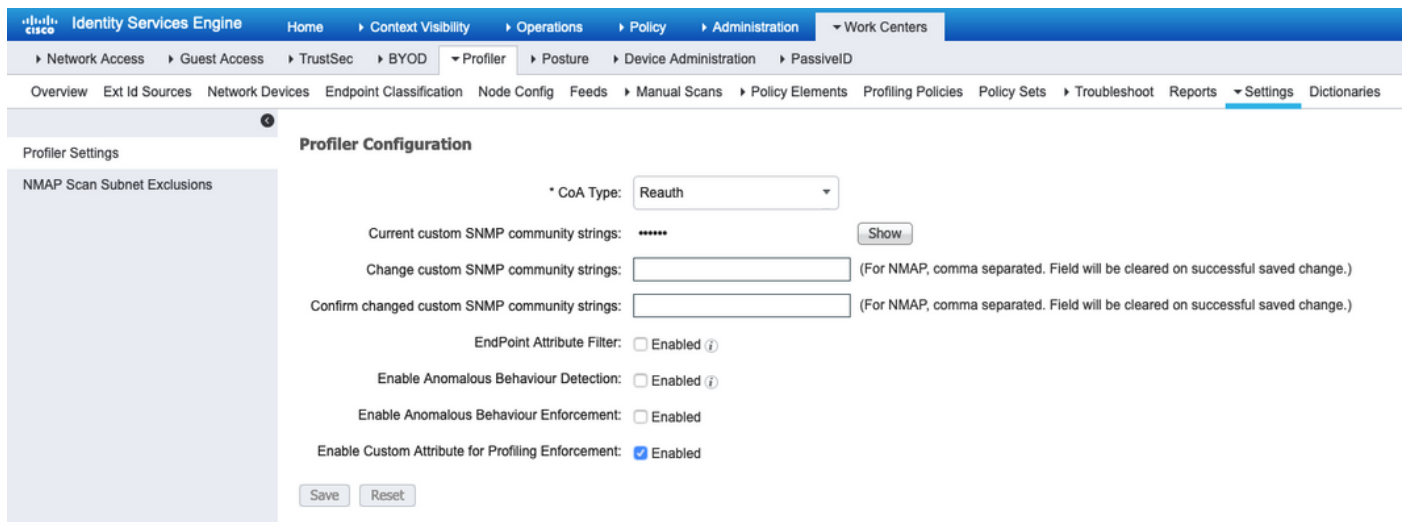

#### 步驟4.匯出IND身份證書

導覽至Settings > pxGrid。按一下「Download .pem IND certificate」。此證書在pxGrid註冊期間使 用,因此ISE應信任它。

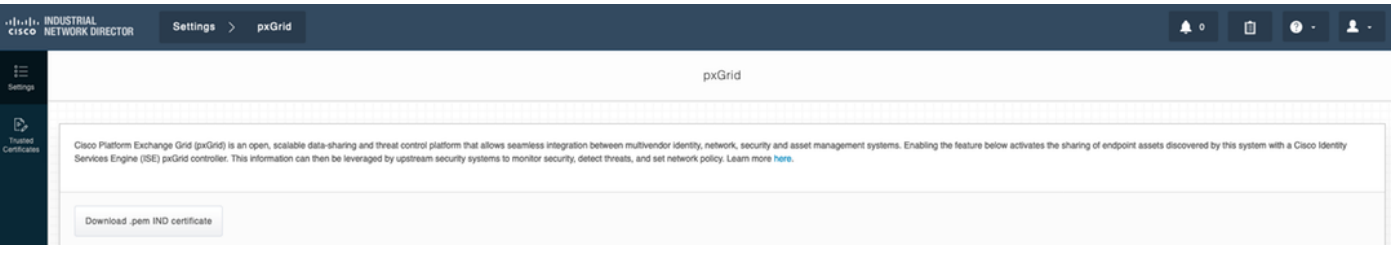

#### 步驟5.將IND身份證書上傳到ISE受信任庫

導航到**管理>證書>證書管理>受信任證書**。按一下Import。按一下Browse,然後從步驟3中選擇 IND證書。按一下Submit。

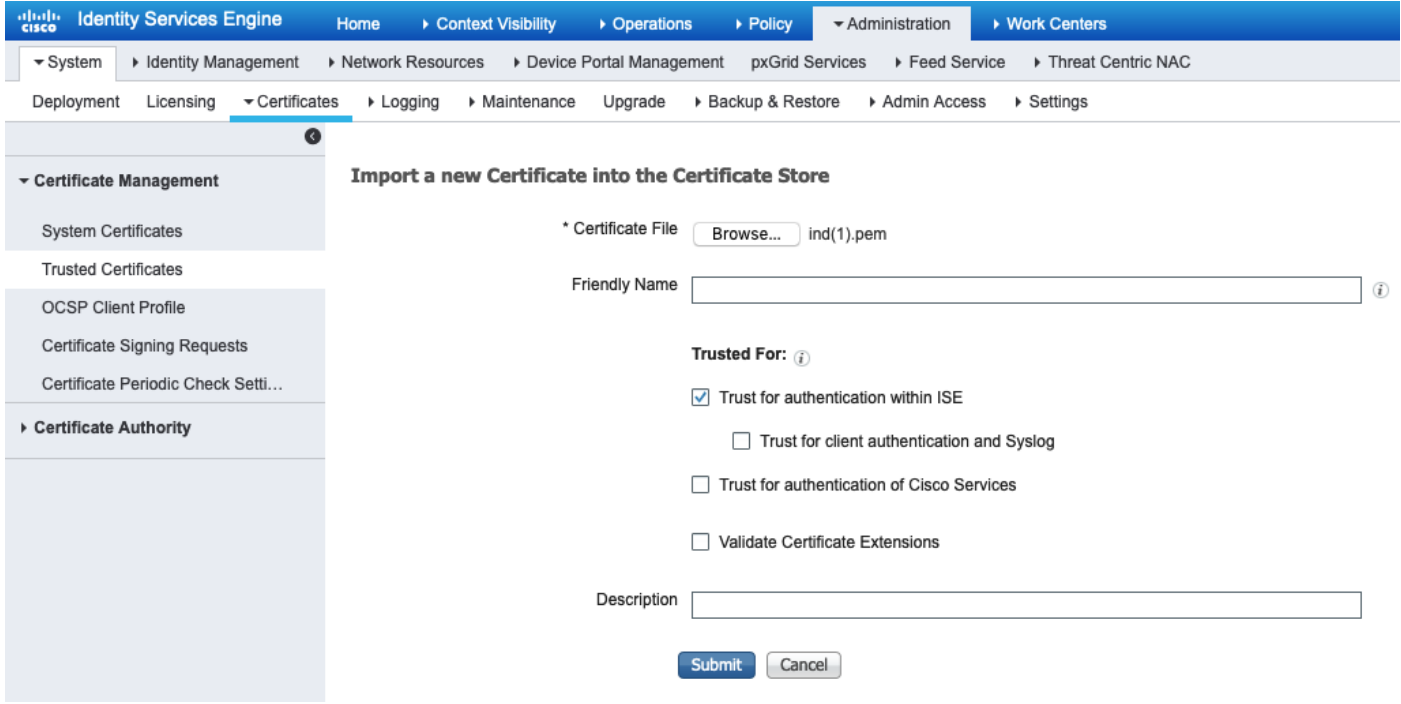

#### 步驟6.為IND生成證書

IND不使用ISE CA頒發的客戶端證書。相反,目標是填充IND受信任儲存,因此ISE傳送其pxGrid證 書時(在TLS交換期間),它受IND信任。

導航到**管理> pxGrid服務>證書**。根據以下影象填充欄位。CN欄位是必填欄位,因為ISE CA的目標 是頒發身份證書。理想情況下,應輸入IND的FQDN,但由於身份證書不被IND使用,因此CN欄位 值不重要。

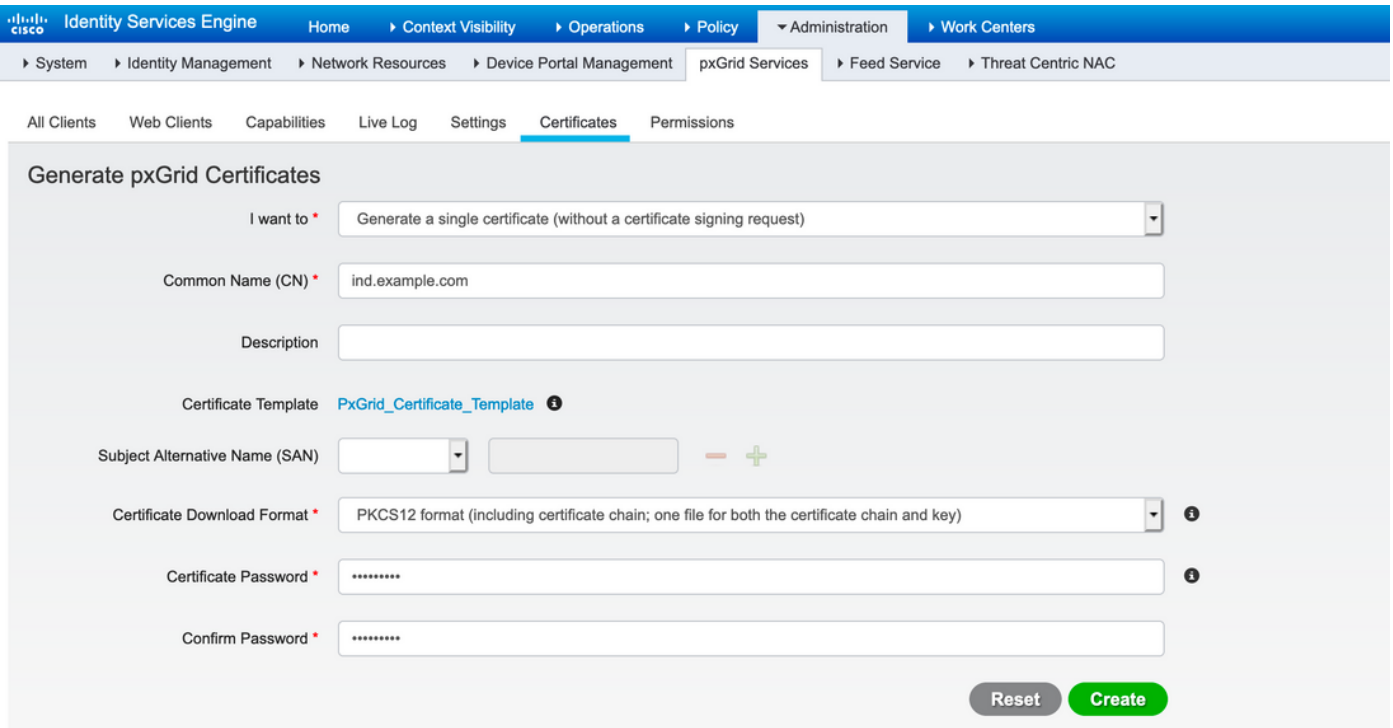

#### 步驟7.下載PKCS12格式的證書鏈

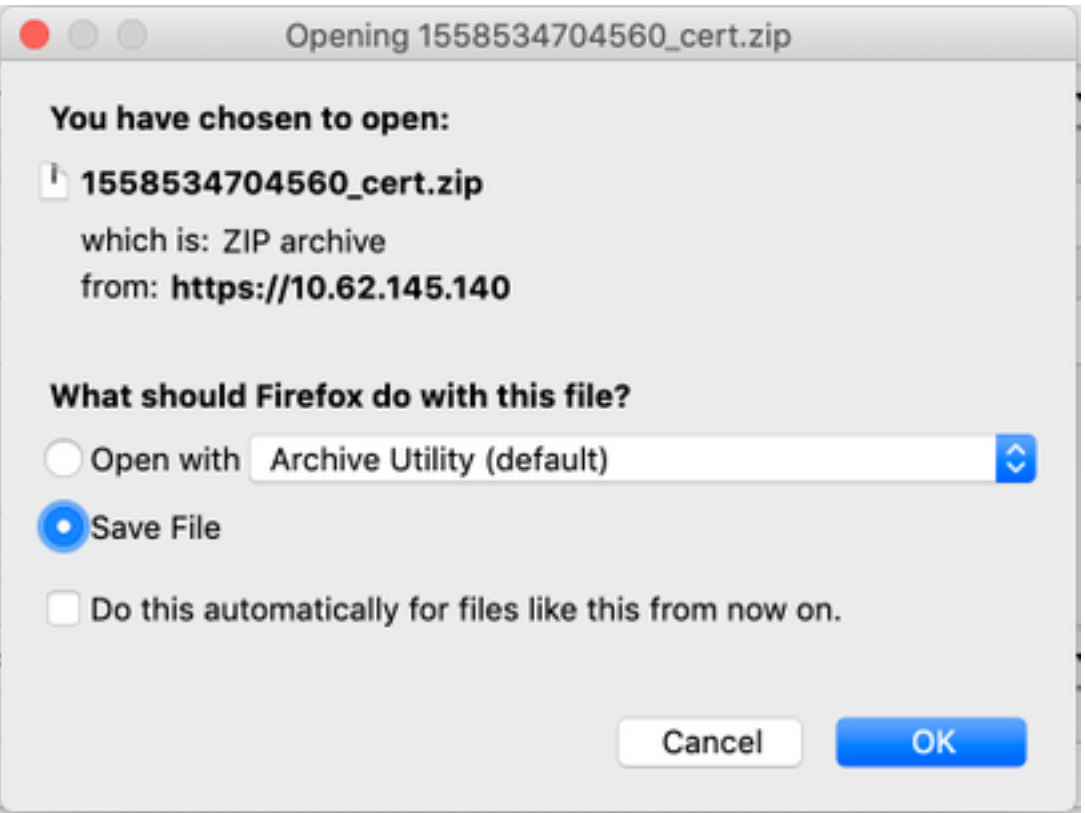

#### 步驟8.在IND上傳憑證鏈結

導航到設定> pxGrid >受信任證書。按一下New。輸入Name (在IND上可以看到帶有此名稱的鏈 )。 密碼是步驟1中的密碼。

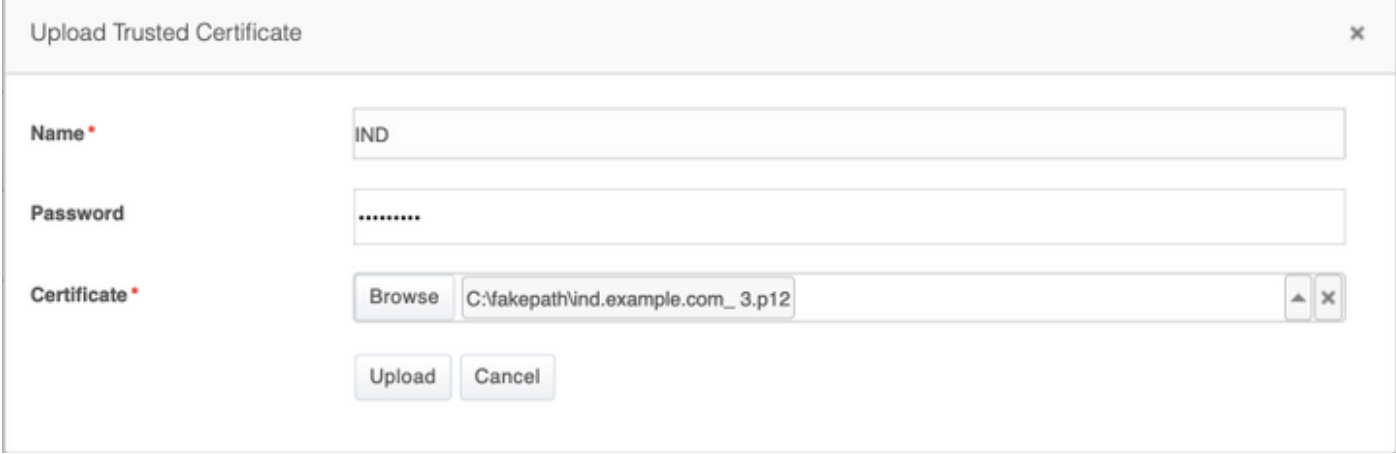

#### 步驟9.在IND上配置策略伺服器

導航到設定>策略伺服器,按一下新建。輸入ISE pxGrid節點的ISE FQDN和IP地址。

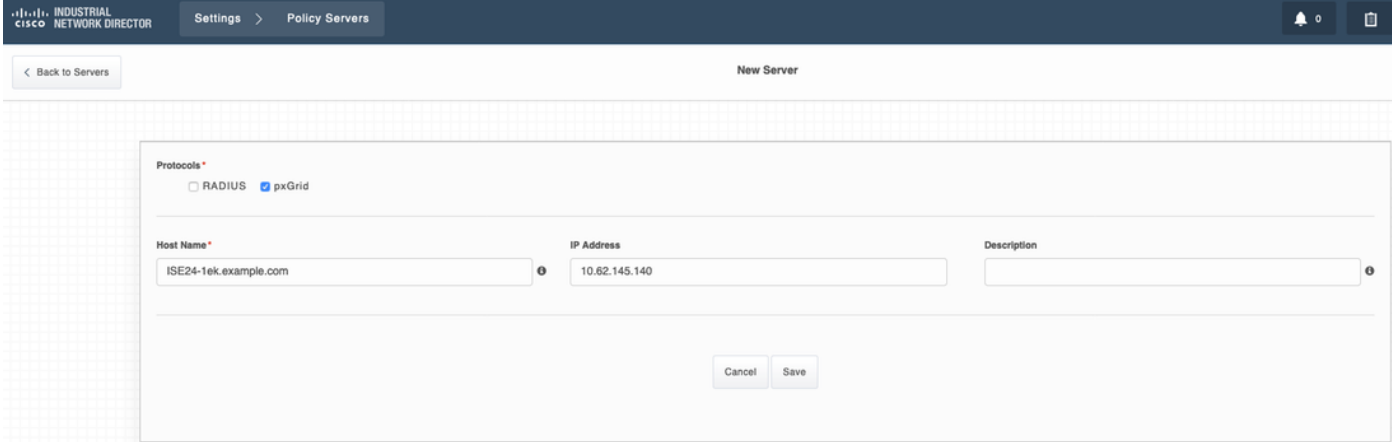

#### 步驟10.在IND上配置pxGrid整合

導航到設定> pxGrid並啟用pxGrid整合。按一下切換按鈕。輸入節點名稱,此主機名稱是ISE上的 pxGrid客戶端的名稱。從伺服器1欄位的下拉選單中選擇之前配置的ISE。按一下「Register」。

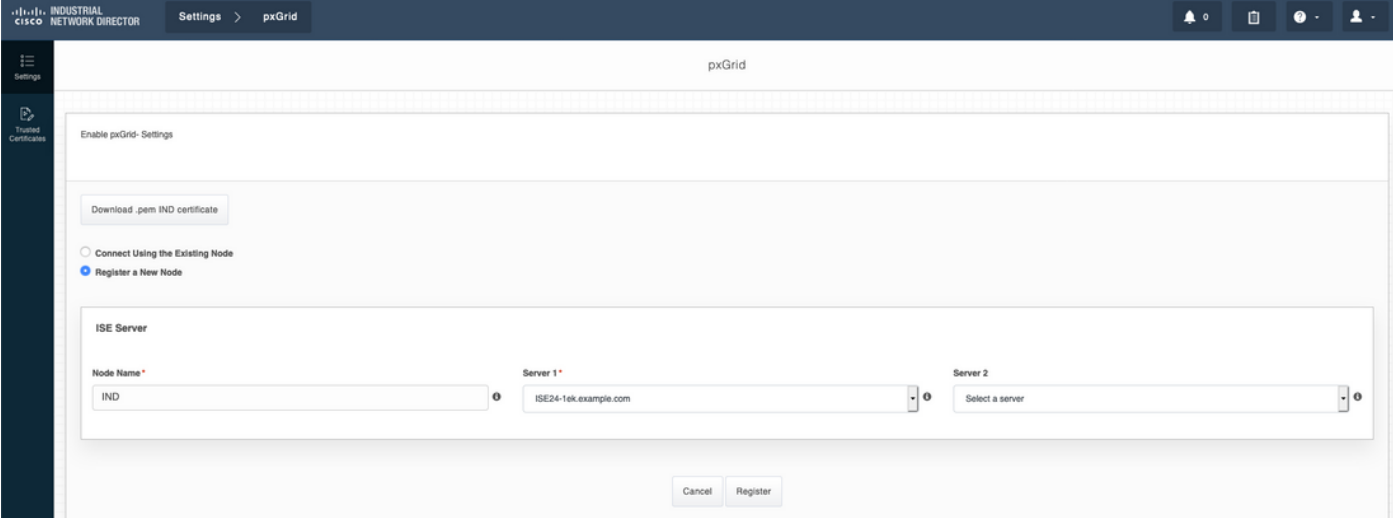

附註:如果在ISE上啟用自動批准基於證書的新帳戶設定,則忽略步驟11 - 12。

成功註冊後,IND上顯示以下消息:

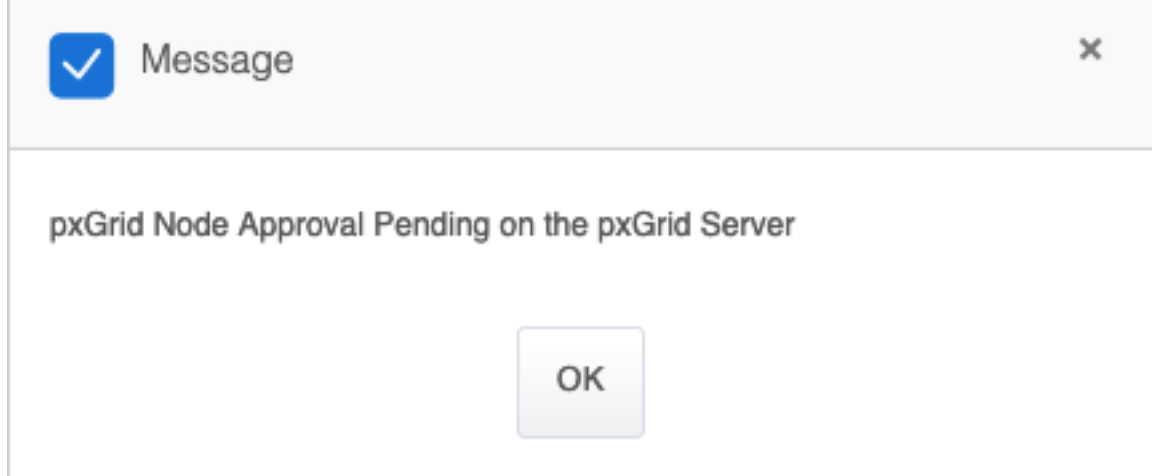

### 步驟11.在ISE上批准IND

導航到**管理> pxGrid服務>所有客戶端**。開啟「等待批准的總數(1)」下拉選單。按一下「Approve All」。

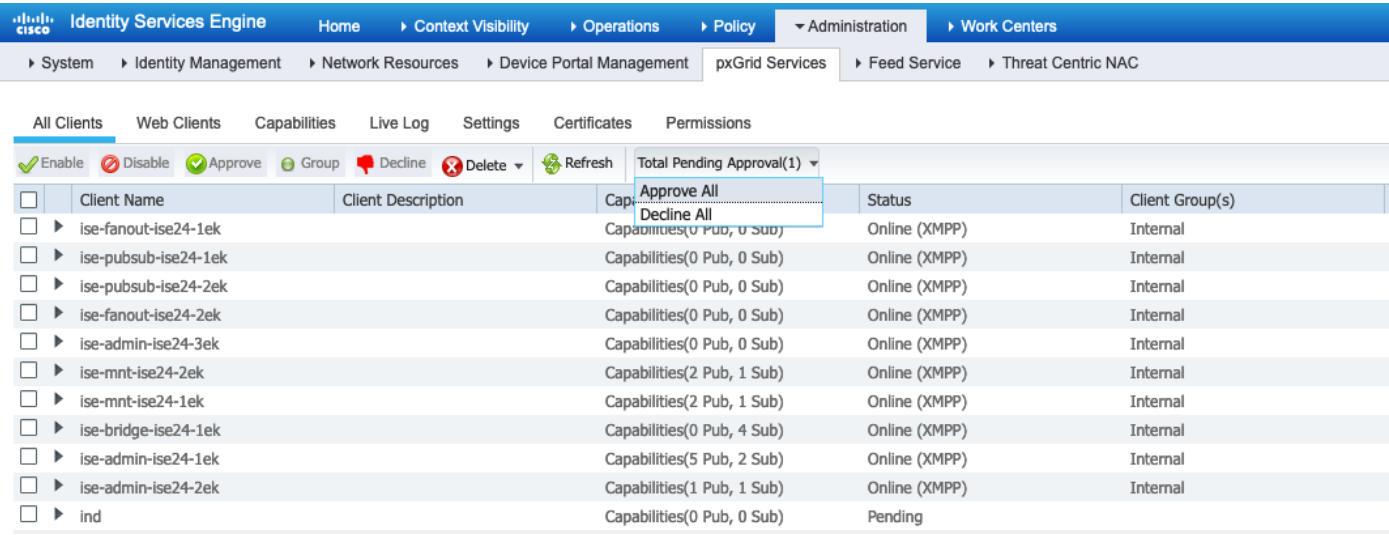

### 步驟12.在IND上啟用pxGrid服務

## 導覽至Settings > pxGrid。按一下「Activate」。

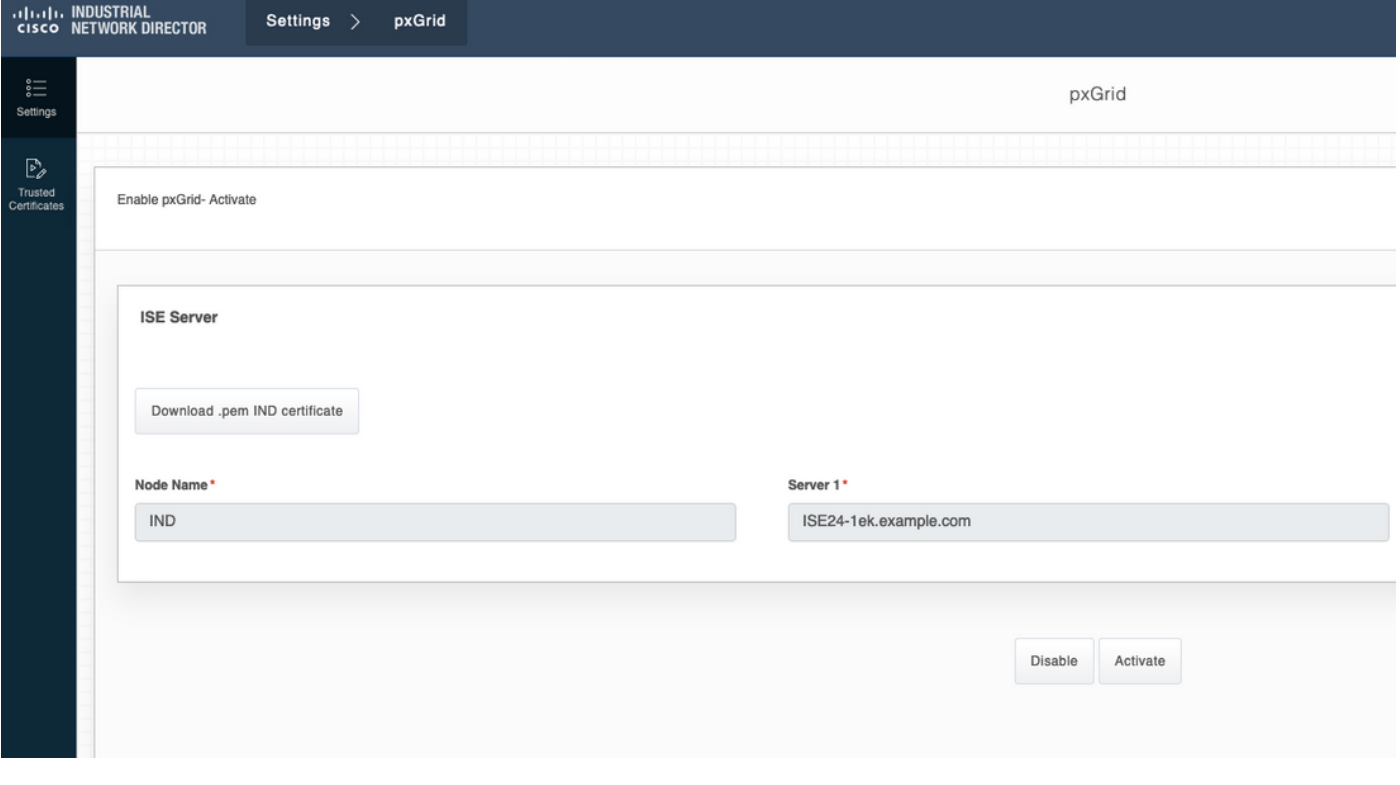

成功啟用後,IND上顯示以下消息:

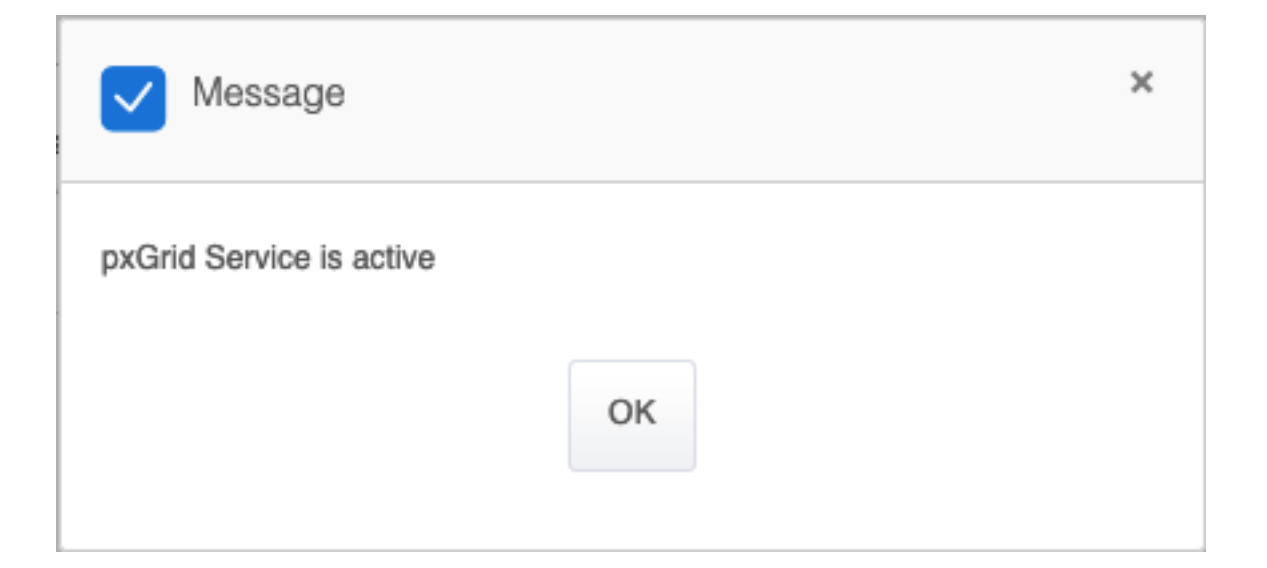

# 驗證

## ISE驗證

導航到**管理> pxGrid服務>所有客戶端**。在All Clients中,IND會將IND客戶端視為 Offline(XMPP),IND使用pxGrid版本2。

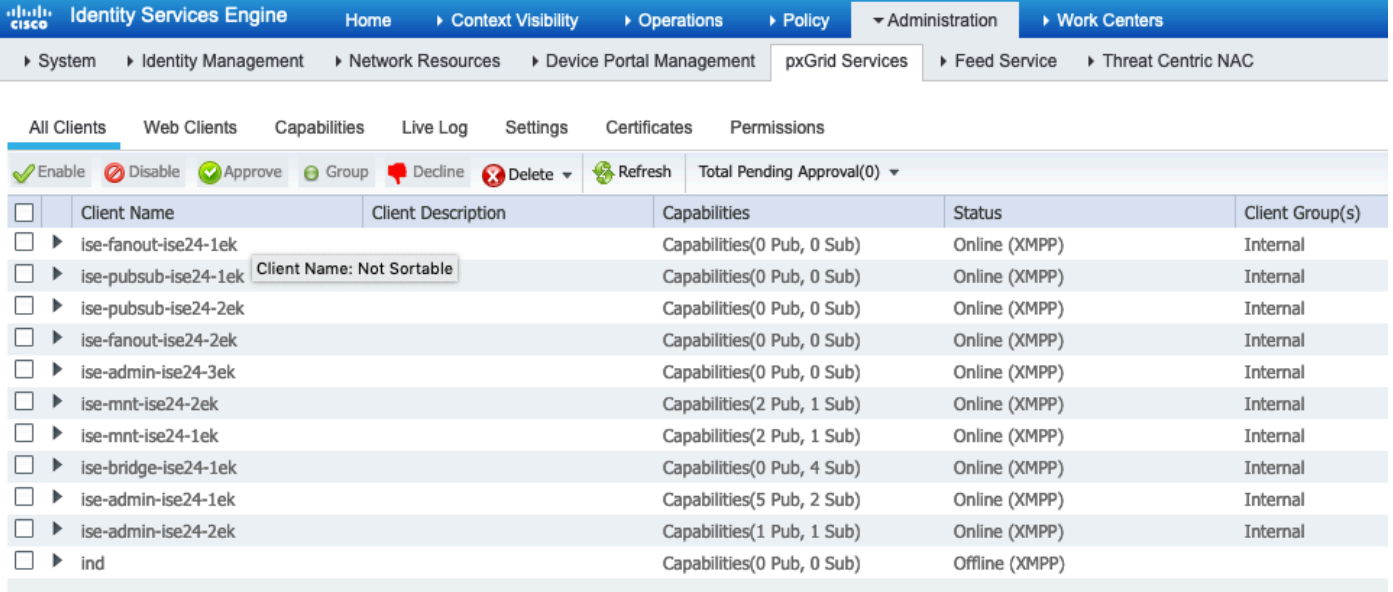

按一下Web Clients,確認IND客戶端的狀態為ON,並且/topic/com.cisco.endoint.asset是 Subscriptions的一部分。

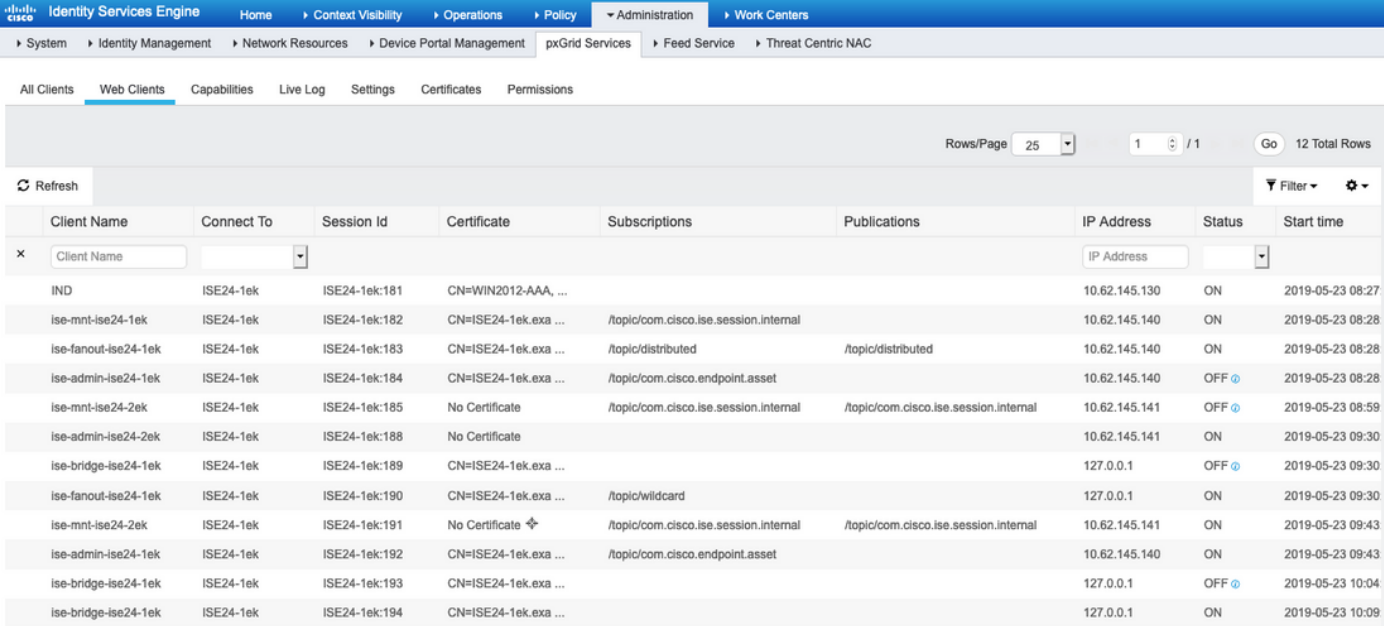

### IND驗證

IND應轉換為「同步」狀態。如果ISE上的批次下載成功,則完成,如果不是IND將停滯在「不同步 」狀態。

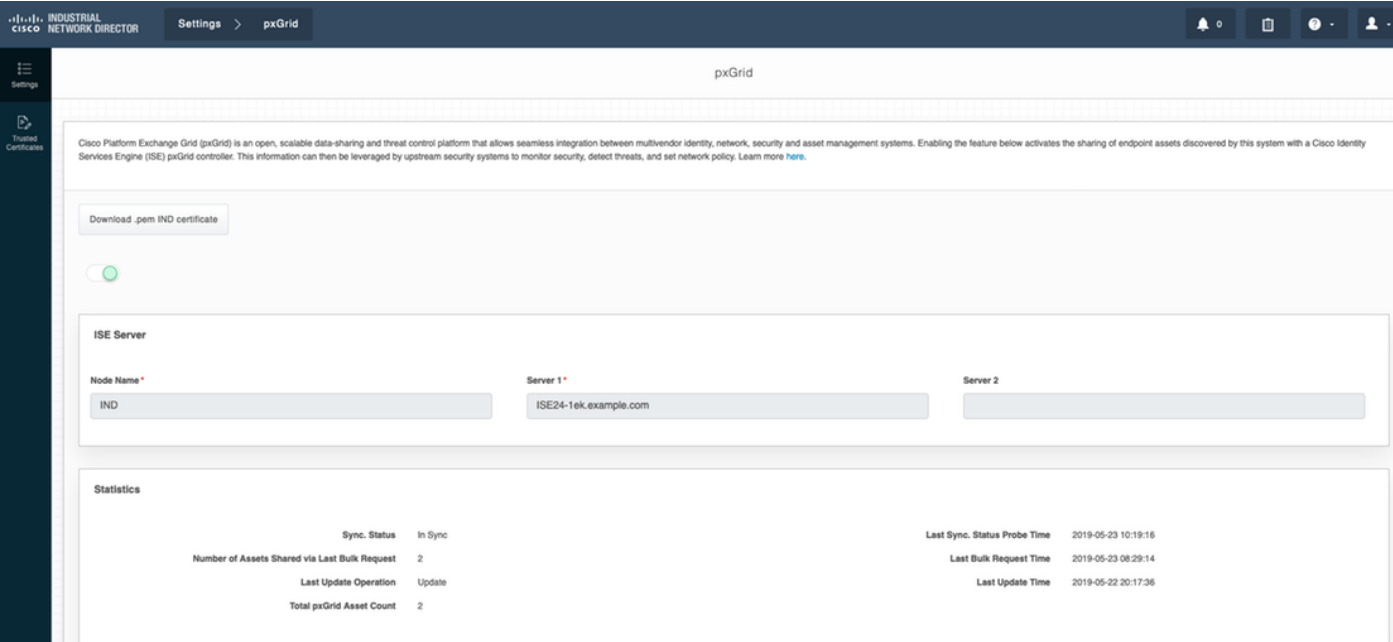

# 疑難排解

### IND上的同步狀態停滯在「不同步」狀態

如果在ISE上成功進行批次下載,則會發生從不同步到同步的轉換。IND application.log(位於下方 )。

2019-05-22 22:09:06,902:INFO:qtp281049997-53444:PxgridConfigMgr:: Pxgrid Statistics Start:: Bulk Request : bulkReqAssetCount:2 add: false 2019-05-22 22:09:06,902:INFO:qtp281049997-53444:PxgridConfigMgr:: Pxgrid Statistics updated::

Bulk Request : AssetCount:2 2019-05-22 22:09:06,902:INFO:qtp281049997-53444:PxgridConfigMgr:: Sync Status transition to IN\_SYNC

2019-05-22 22:09:06,918:INFO:qtp281049997-53444:PxGridServiceRestController:: getAssets Completed

#### ISE能夠解析IND共用的IND主機名至關重要。否則ISE無法執行批次下載,並且IND永遠不會轉換到 「同步」狀態。如果批次下載失敗(WIN2012-AAA無法由ISE解決),您可在profiler.log中看到以 下異常。 要觸發批次下載,可以取消選中並檢查PSN上的pxGrid探測器。

```
2019-04-30 13:59:50,708 INFO [ProfilerINDSubscriberPoller-60-thread-1][]
cisco.profiler.infrastructure.probemgr.INDSubscriber -::- New services are: []
2019-04-30 13:59:50,714 INFO [ProfilerINDSubscriberPoller-60-thread-1][]
cisco.profiler.infrastructure.probemgr.INDSubscriber -::- NODENAME:ind
2019-04-30 13:59:50,714 INFO [ProfilerINDSubscriberPoller-60-thread-1][]
cisco.profiler.infrastructure.probemgr.INDSubscriber -::- REQUEST
BODY{"offset":"0","limit":"500"}
2019-04-30 13:59:50,716 ERROR [ProfilerINDSubscriberPoller-60-thread-1][]
cisco.profiler.infrastructure.probemgr.INDSubscriber -::- Unable to get sync statusWIN2012-
AAA:WIN2012-AAA
java.net.UnknownHostException: WIN2012-AAA
at java.net.AbstractPlainSocketImpl.connect(AbstractPlainSocketImpl.java:184)
at java.net.SocksSocketImpl.connect(SocksSocketImpl.java:392)
at java.net.Socket.connect(Socket.java:589)
at sun.security.ssl.SSLSocketImpl.connect(SSLSocketImpl.java:673)
at sun.security.ssl.BaseSSLSocketImpl.connect(BaseSSLSocketImpl.java:173)
at sun.net.NetworkClient.doConnect(NetworkClient.java:180)
at sun.net.www.http.HttpClient.openServer(HttpClient.java:463)
at sun.net.www.http.HttpClient.openServer(HttpClient.java:558)
at sun.net.www.protocol.https.HttpsClient.<init>(HttpsClient.java:264)
at sun.net.www.protocol.https.HttpsClient.New(HttpsClient.java:367)
at
sun.net.www.protocol.https.AbstractDelegateHttpsURLConnection.getNewHttpClient(AbstractDelegateH
ttpsURLConnection.java:191)
at sun.net.www.protocol.http.HttpURLConnection.plainConnect0(HttpURLConnection.java:1156)
at sun.net.www.protocol.http.HttpURLConnection.plainConnect(HttpURLConnection.java:1050)
at
sun.net.www.protocol.https.AbstractDelegateHttpsURLConnection.connect(AbstractDelegateHttpsURLCo
nnection.java:177)
at sun.net.www.protocol.http.HttpURLConnection.getOutputStream0(HttpURLConnection.java:1334)
at sun.net.www.protocol.http.HttpURLConnection.getOutputStream(HttpURLConnection.java:1309)
at
sun.net.www.protocol.https.HttpsURLConnectionImpl.getOutputStream(HttpsURLConnectionImpl.java:25
9)
at com.cisco.profiler.infrastructure.probemgr.INDSubscriber.getRequest(INDSubscriber.java:362)
at com.cisco.profiler.infrastructure.probemgr.INDSubscriber.isInSync(INDSubscriber.java:500)
at
com.cisco.profiler.infrastructure.probemgr.INDSubscriber.populateIOTServiceList(INDSubscriber.ja
va:462)
at
com.cisco.profiler.infrastructure.probemgr.INDSubscriber$WorkerThread.run(INDSubscriber.java:441
)
at java.util.concurrent.Executors$RunnableAdapter.call(Executors.java:511)
at java.util.concurrent.FutureTask.runAndReset(FutureTask.java:308)
at
java.util.concurrent.ScheduledThreadPoolExecutor$ScheduledFutureTask.access$301(ScheduledThreadP
oolExecutor.java:180)
at
java.util.concurrent.ScheduledThreadPoolExecutor$ScheduledFutureTask.run(ScheduledThreadPoolExec
utor.java:294)at java.util.concurrent.ThreadPoolExecutor.runWorker(ThreadPoolExecutor.java:1149)
at java.util.concurrent.ThreadPoolExecutor$Worker.run(ThreadPoolExecutor.java:624)
at java.lang.Thread.run(Thread.java:748)
```
### 並非所有終端都與ISE共用

僅當pxGrid Asset標誌為Yes時,IND上的終端才與ISE共用,MAC地址也應可用,否則ISE沒有足 夠的資料建立終端。

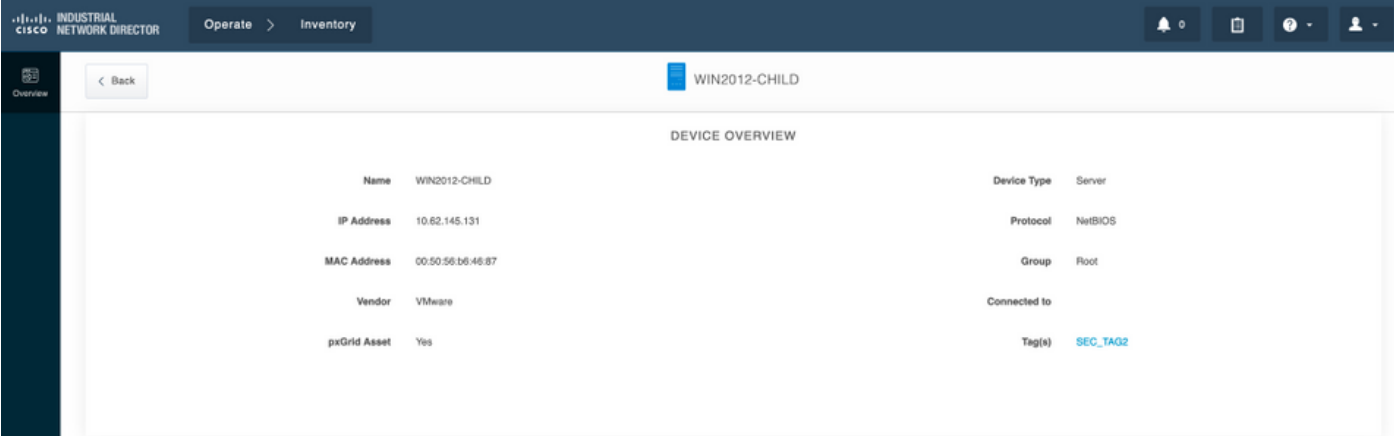

### assetTag和AssetGroup在ISE上不可用

如果assetTag僅不可用,則可能會出現使用錯誤TAG型別的情況。更新端點時,需要使用安全標籤 (非常規標籤)。

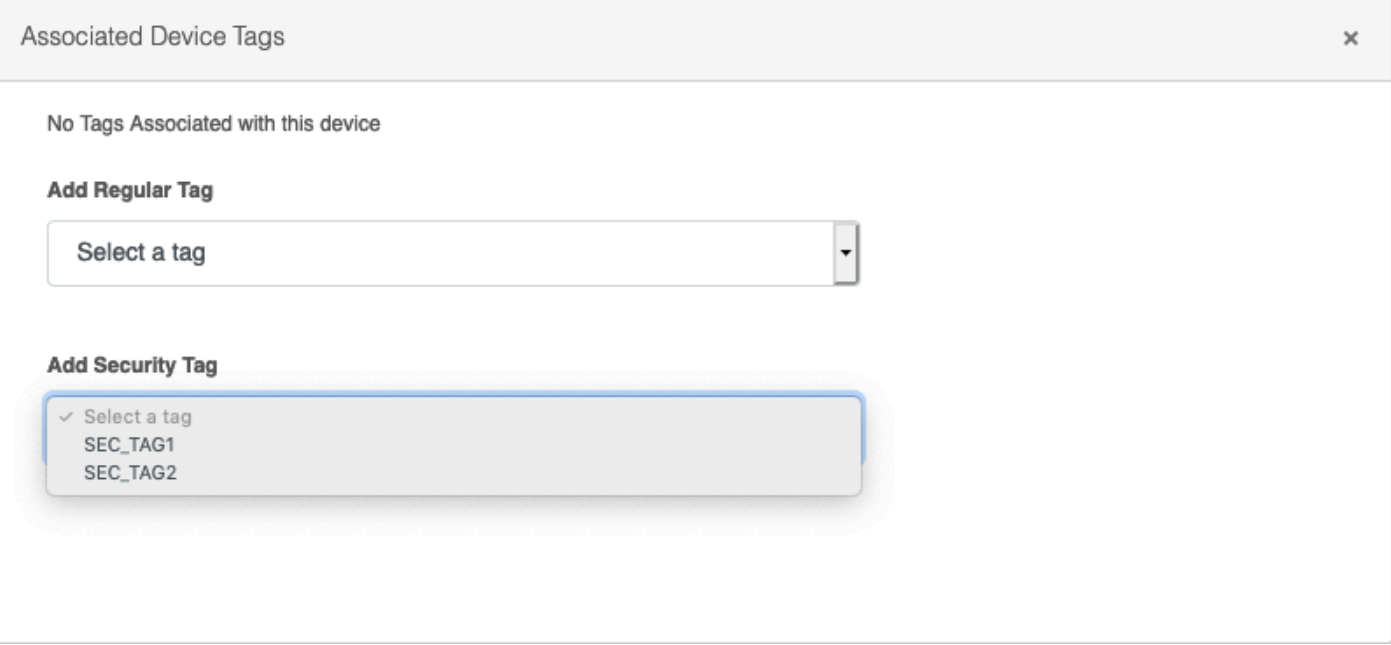

如果AssetTag和AssetGroup均不可用,則可能有多個原因

1.未使用自定義屬性配置分析策略(請參閱本文檔配置部分中的步驟1-3)

2.由於CSCvn<mark>[缺陷66106](https://tools.cisco.com/bugsearch/bug/CSCvn66106)</mark> 端點屬性篩選器: 應該禁用。否則,它會從分類器中過濾自定義屬性。在 profiler.log中可以看到以下日誌。

 2019-05-22 11:20:11,796 DEBUG [PersistentWorker-8-18-thread-1][] com.cisco.profiler.im.EndPoint -:Profiling:- filtered custom attributes are:{assetGroup=Root, assetTag=SEC\_TAG2, b310a420-78a5- 11e9-a189-9ac8f4107843=Root, b8e73d50-78a5-11e9-a189-9ac8f4107843=SEC\_TAG2}